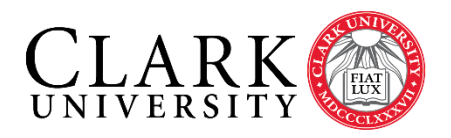

# **Help Document Series: Accessing Your Windows Computer Remotely**

*This document will guide you through the steps you need to access your primary Clark Windows computer remotely from another Windows computer. Before you can begin, you will need to obtain the name of your computer. If the computer you are using to access your Clark computer is off campus, you will need to connect to the Clark VPN before proceeding [\(https://www.clarku.edu/its/vpn\)](https://www.clarku.edu/its/vpn).*

Notes:

- While on the Clark Network, including ClarkWiFi, you do not need the Clark VPN, in fact the VPN will not work.
- Students are not permitted to remotely connect to University computers unless faculty or staff have worked with ITS to provide access.

#### **Step 1.**

Right click the **Computer** icon, on your Clark computer, and select **Properties**. Then look for the **Computer Name** section and record the **Full computer name**.

Computer name, domain, and workgroup settings

Computer name: Full computer name:

HD-001234.ad.clarku.edu

**1**

Computer description:

#### **Step 2.**

Go to the Windows Icon in the bottom left of your desktop and search for, and select, **Power Options**. Set the power option to **Min Savings/Remote Desktop**

Plans shown on the battery meter O Min Savings / Remote Desktop

HD-001234

## **Step 3.**

You must next establish a connection to the Clark VPN on the off-campus computer. Please see information and instructions at<https://www.clarku.edu/its/vpn>

## **Step 4.**

On your **Windows** computer click on the Start button and in the Start Search bar type "Remote Desktop". Click on the Remote Desktop icon that appears.

#### **Accessing Your Windows Computer Remotely Page 2 of 2**

#### **Step 5.**

When the **Remote Desktop Connection** window opens, click **Show Options** in the bottom left of the window.

- Enter the *computer name* of your Clark computer from Step 1.
- Enter **clarku\** followed by your Clark username in the username field.
- Click **Connect**.

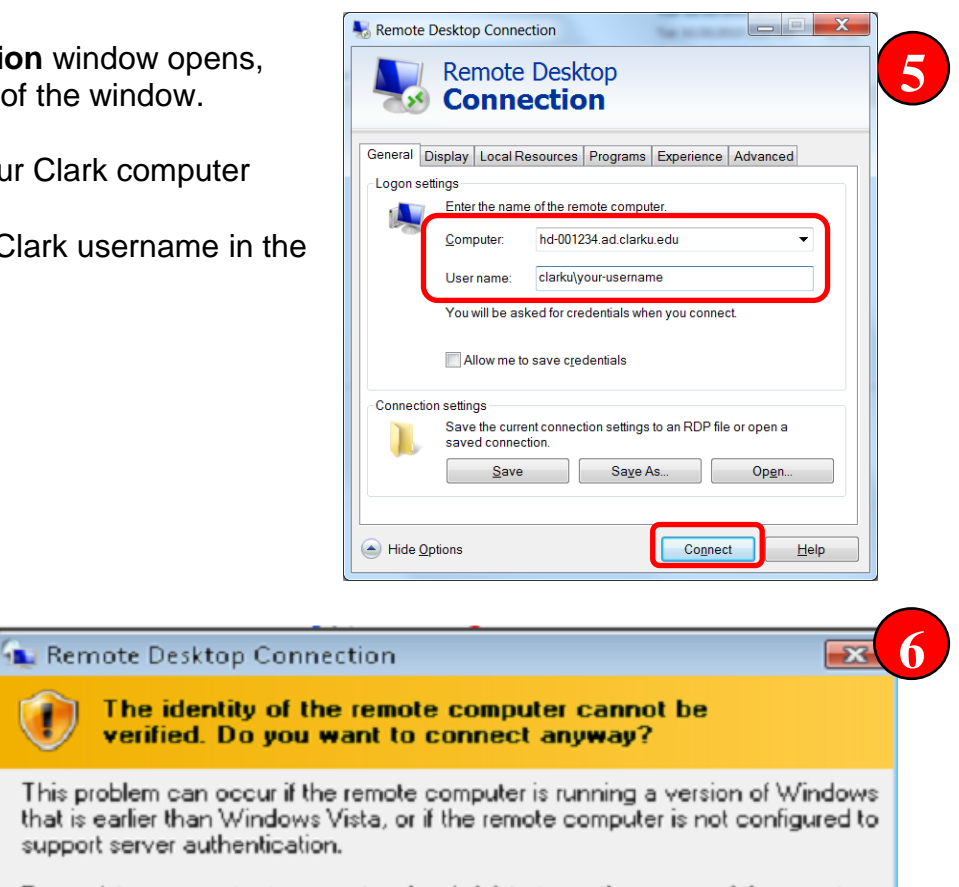

Yes

**No** 

# **Step 6.**

You will be prompted to verify the connection; click **Yes**.

When prompted to log onto your remote computer; you should use your Clark account username and password to gain access; just as you would on campus.

support server authentication. For assistance, contact your network administrator or the owner of the remote computer.

Don't show this warning again for connections to this remote computer

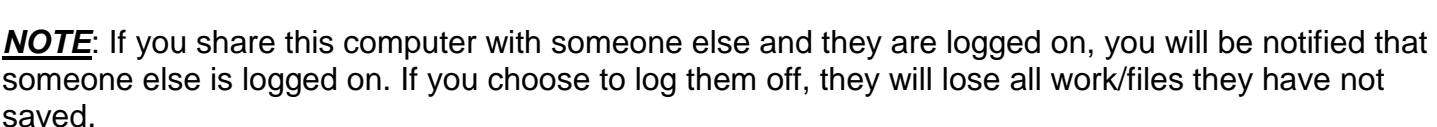